# **Dray** Tek

# Vigor 130

VDSL2/ADSL2/2 + Modem

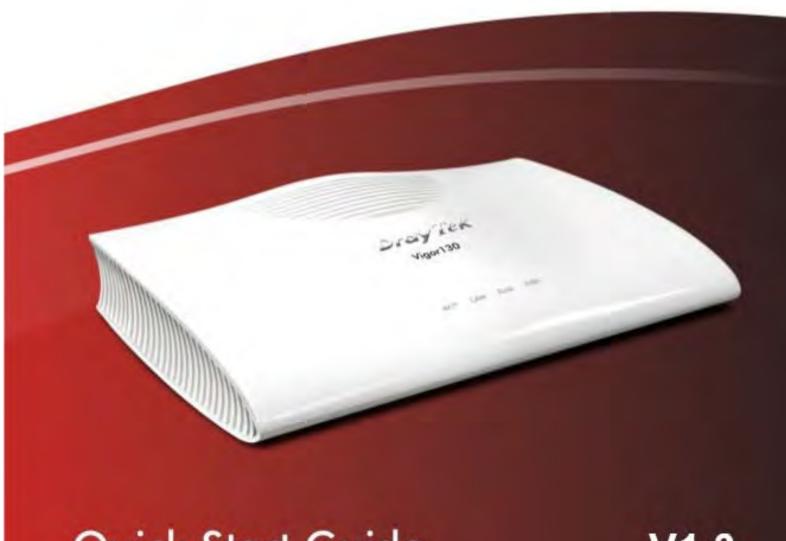

**Quick Start Guide** 

V1.3

# Vigor130 VDSL2/ADSL2/2+ Modem Quick Start Guide

Version: 1.3

Firmware Version: V3.8.1.2

(For future update, please visit DrayTek web site)

Date: August 7, 2017

### Intellectual Property Rights (IPR) Information

#### Copyrights

© All rights reserved. This publication contains information that is protected by copyright. No part may be reproduced, transmitted, transcribed, stored in a retrieval system, or translated into any language without written permission from the copyright holders.

#### **Trademarks**

The following trademarks are used in this document:

- Microsoft is a registered trademark of Microsoft Corp.
- Windows, Windows 95, 98, Me, NT, 2000, XP, Vista, 7, 8 and Explorer are trademarks of Microsoft Corp.
- Apple and Mac OS are registered trademarks of Apple Inc.
- Other products may be trademarks or registered trademarks of their respective manufacturers.

# Safety Instructions and Approval

#### Safety Instructions

- Read the installation guide thoroughly before you set up the router.
- The router is a complicated electronic unit that may be repaired only be authorized and qualified personnel. Do not try to open or repair the router yourself.
- Do not place the router in a damp or humid place, e.g. a bathroom.
- Do not stack the routers.
- The router should be used in a sheltered area, within a temperature range of 0 to +45 Celsius.
- Do not expose the router to direct sunlight or other heat sources. The housing and electronic components may be damaged by direct sunlight or heat sources.
- Do not deploy the cable for LAN connection outdoor to prevent electronic shock hazards.
- Keep the package out of reach of children.
- When you want to dispose of the router, please follow local regulations on conservation of the environment.

#### Warranty

We warrant to the original end user (purchaser) that the router will be free from any defects in workmanship or materials for a period of two (2) years from the date of purchase from the dealer. Please keep your purchase receipt in a safe place as it serves as proof of date of purchase. During the warranty period, and upon proof of purchase, should the product have indications of failure due to faulty workmanship and/or materials, we will, at our discretion, repair or replace the defective products or components, without charge for either parts or labor, to whatever extent we deem necessary tore-store the product to proper operating condition. Any replacement will consist of a new or re-manufactured functionally equivalent product of equal value, and will be offered solely at our discretion. This warranty will not apply if the product is modified, misused, tampered with, damaged by an act of God, or subjected to abnormal working conditions. The warranty does not cover the bundled or licensed software of other vendors. Defects which do not significantly affect the usability of the product will not be covered by the warranty. We reserve the right to revise the manual and online documentation and to make changes from time to time in the contents hereof without obligation to notify any person of such revision or changes.

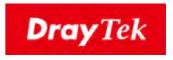

Calin Ma

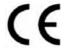

# **EU Declaration of Conformity**

We DrayTek Corp., office at No.26, Fu Shing Road, HuKou County, Hsin-Chu Industry Park, Hsinchu 300, Taiwan, R.O.C., declare under our sole responsibility that the product

● Product name: <u>ADSL2/2+ & VDSL2 Router</u>

Model number: <u>Vigor130</u>Manufacturer: <u>DrayTek Corp.</u>

Address: No.26, Fu Shing Road, HuKou County, Hsin-Chu Industry Park, Hsinchu

300, Taiwan, R.O.C.

is in conformity with the relevant Union harmonisation legislation:

EMC Directive 2014/30/EU , Low Voltage Directive 2014/35/EU , ErP 2009/125/EC and RoHS 2011/65/EU with reference to the following standards

| Standard         | Version / Issue date |
|------------------|----------------------|
| EN 55032         | 2012+AC:2013 class B |
| EN 61000-3-2     | 2014 Class A         |
| EN 61000-3-3     | 2013                 |
| EN 55024         | 2010+A1:2015         |
| EN 60950-1       | 2006 +A11:2009       |
|                  | +A1:2010 +A12:2011+  |
|                  | A2:2013              |
| EC No. 1275/2008 | 2008                 |

Hsinchu 22nd June, 2017 Calvin Ma / President .

(place) (date) (Legal Signature)

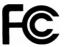

# **Regulatory Information**

This equipment has been tested and found to comply with the limits for a Class B digital device, pursuant to Part 15 of the FCC Rules. These limits are designed to provide reasonable protection against harmful interference in a residential installation. This equipment generates, uses and can radiate radio frequency energy and, if not installed and used in accordance with the instructions, may cause harmful interference to radio communications. However, there is no guarantee that interference will not occur in a particular installation. If this equipment does cause harmful interference to radio or television reception, which can be determined by turning the equipment off and on, the user is encouraged to try to correct the interference by one of the following measures:

- Reorient or relocate the receiving antenna.
- Increase the separation between the equipment and receiver.
- Connect the equipment into an outlet on a circuit different from that to which the receiver is connected.
- Consult the dealer or an experienced radio/TV technician for help.

This device complies with Part 15 of the FCC Rules. Operation is subject to the following two conditions:

- (1) This device may not cause harmful interference, and
- (2) This device may accept any interference received, including interference that may cause undesired operation.

DrayTek Vigor130 is compliant with 47 C.F.R. Part 68.

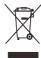

More update, please visit www.draytek.com.

# Be a Registered Owner

Web registration is preferred. You can register your Vigor router via http://www.draytek.com.

# Firmware & Tools Updates

Due to the continuous evolution of DrayTek technology, all routers will be regularly upgraded. Please consult the DrayTek web site for more information on newest firmware, tools and documents.

http://www.draytek.com

# **Table of Contents**

| 1. Introduction               | 1  |
|-------------------------------|----|
| 2. Package Content            | 2  |
| 3. Panel Explanation          | 3  |
| 4. Hardware Installation      | 4  |
| 4.1 Network Connection        | 4  |
| 4.2 Wall-Mounted Installation | 5  |
| 5. Software Configuration     | 6  |
| 6. Customer Service           | 11 |

# 1. Introduction

Vigor130 is a VDSL2/ADSL2/2+ modem which supports IPv6 & IPv4 network.

The object-based design used in SPI (Stateful Packet Inspection) firewall allows users to set firewall policy with ease. It is flexible and makes your network be safe. By the way, DoS/DDoS prevention and URL content filter strengthen the security outside and control inside.

### **Triple Play**

VDSL2 and ADSL2+ Fall-back

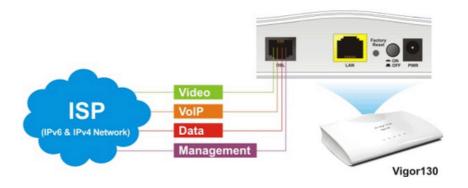

# 2. Package Content

Take a look at the package content. If there is anything missed or damaged, please contact DrayTek or dealer immediately.

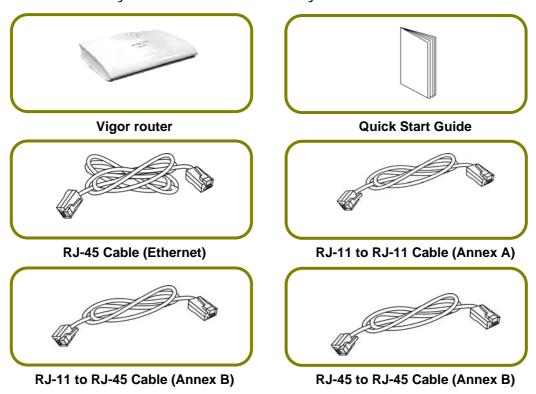

The type of the power adapter depends on the country that the router will be installed.

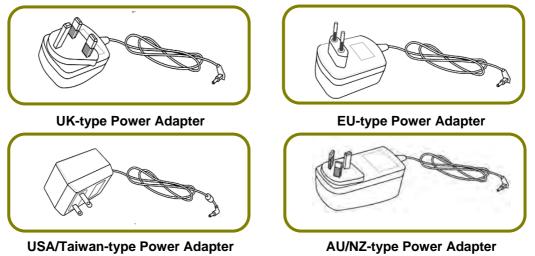

# 3. Panel Explanation

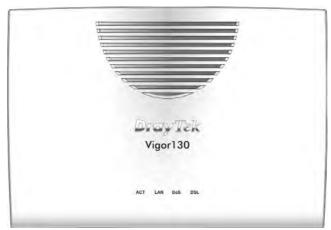

| LED | Status   | Explanation                                      |
|-----|----------|--------------------------------------------------|
| ACT | Off      | The system is not ready or is failed.            |
|     | Blinking | The system is ready and can work normally.       |
| LAN | On       | A normal connection is through its corresponding |
|     |          | port.                                            |
|     | Off      | LAN is disconnected.                             |
|     | Blinking | Data is transmitting (sending/receiving).        |
| DoS | On       | The DoS/DDoS function is active.                 |
|     | Blinking | It will blink while detecting an attack.         |
| DSL | On       | DSL connection synchronized.                     |
|     | Blinking | DSL connection is synchronizing.                 |

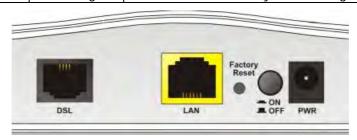

| Interface     | Description                                                                                                    |
|---------------|----------------------------------------------------------------------------------------------------|
| DSL           | Connecter for accessing the Internet through VDSL2/ADSL2/2+.                                                                                                    |
| LAN           | Connecter for local networked devices.                                                                                                    |
| Factory Reset | Restore the default settings. Usage: Turn on the modem. Press the button and keep for more than 10 seconds. Then the modem will restart with the factory default configuration. |
| ON<br>DOFF    | ON/OFF: Power switch.                                                                                                    |
| PWR           | Connecter for a power adapter.                                                                                                    |

# 4. Hardware Installation

This section will guide you to install the modem through hardware connection and configure the modem's settings through web browser.

Before starting to configure the modem, you have to connect your devices correctly.

#### 4.1 Network Connection

1. Connect the DSL interface to the MODEM port of external splitter with a DSL line cable.

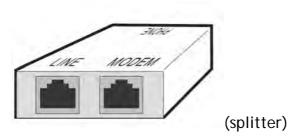

- 2. Connect the LAN port to your computer with a RJ-45 cable.
- 3. Connect one end of the power adapter to the Power port of this device. Connect the other end to the wall outlet of electricity.
- 4. Power on the modem.
- 5. Check the POWER, ACT, LAN, DSL and INTERNET LEDs to assure network connections.

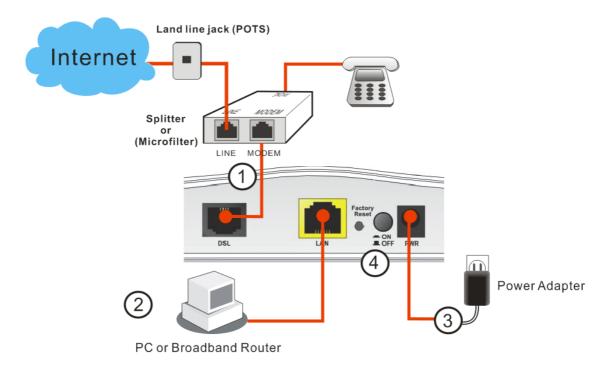

(For the detailed information of LED status, please refer to section 3.)

#### 4.2 Wall-Mounted Installation

Vigor130 has keyhole type mounting slots on the underside.

- 1. A template is provided on the Vigor130 packaging box to enable you to space the screws correctly on the wall.
- 2. Place the template on the wall and drill the holes according to the recommended instruction.
- 3. Fit screws into the wall using the appropriate type of wall plug.

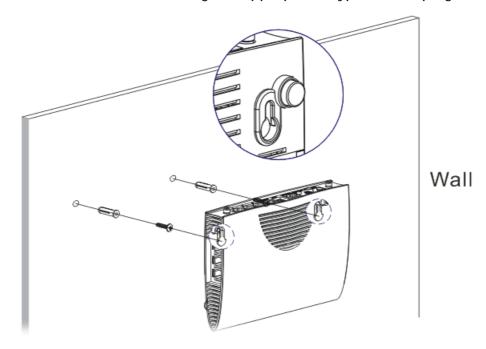

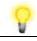

Note

The recommended drill diameter shall be 6.5mm (1/4").

4. When you finished about procedure, the router has been mounted on the wall firmly.

# 5. Software Configuration

To access Internet, please finish basic configuration after completing the hardware installation.

The Quick Start Wizard is designed for you to easily set up your router for Internet access. You can directly access the Quick Start Wizard via Web Configurator.

Make sure your PC connects to the router correctly.

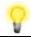

Note

You may either simply set up your computer to get IP dynamically from the router or set up the IP address of the computer to be the same subnet as **the default IP address of Vigor router 192.168.1.1**. For the detailed information, please refer to the section - Trouble Shooting in the User's Guide.

Open a web browser on your PC and type http://192.168.1.1. A pop-up window will open to ask for username and password. Please type "admin/admin" as the Username/Password and click Login.

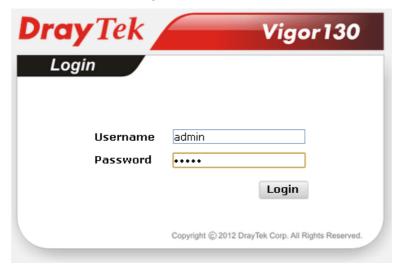

Now, the Main Screen will pop up. Click Wizards>>Quick Start Wizard.

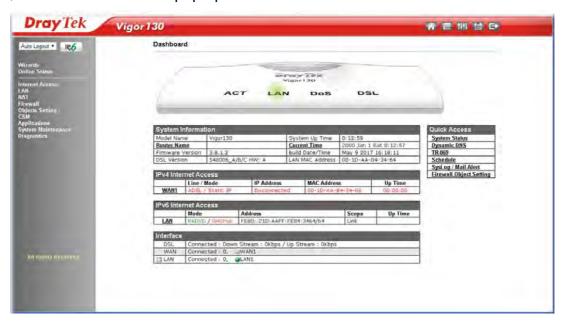

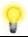

Note

The home page will change slightly in accordance with the router you have.

The first screen of **Quick Start Wizard** is entering login password. After typing the password, please click **Next**.

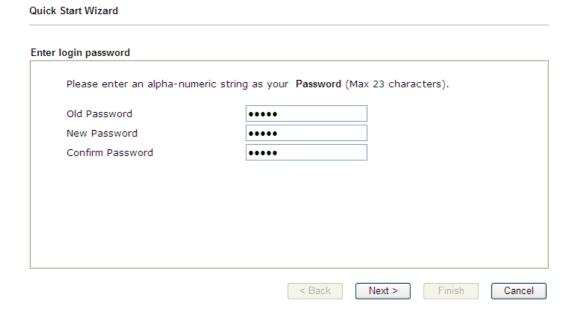

On the next page as shown below, please select the WAN interface (at present, only WAN1 is available) that you use and specify the DSL mode.

| Quick Start Wizard                                                               |                                         |
|----------------------------------------------------------------------------------|-----------------------------------------|
| WAN Interface                                                                    |                                         |
| WAN Interface:<br>Display Name:<br>Physical Mode:<br>DSL Mode:<br>Physical Type: | ADSL / VDSL2 Auto Auto Auto negotiation |
|                                                                                  | < Back Next > Finish Cancel             |

On the next page, please select the appropriate protocol according to the information from your ISP. For example, you should select PPPoE mode if the ISP provides you PPPoE interface.

#### PPPoE / PPPoA

 Choose WAN1 as WAN Interface and click the Next button; you will get the following page. Choose PPPoE / PPPoA as the protocol.

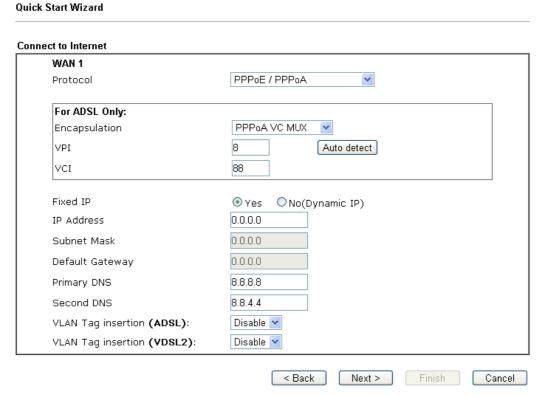

Encapsulation for PPPoE/PPoA contains PPPoE and PPoA; encapsulation for MPoA/Static or Dynamic IP contains 1483 Bridged IP and 1483 Routed IP.

2. After finished the above settings, simply click Next.

| Quick Start Wizard      |                             |
|-------------------------|-----------------------------|
| Set PPPoE / PPPoA       |                             |
| WAN 1                   |                             |
| Service Name (Optional) | 130                         |
| Username                | 84005755@hinet.net          |
| Password                |                             |
| Confirm Password        | ······                      |
|                         |                             |
|                         |                             |
|                         |                             |
|                         |                             |
|                         |                             |
|                         |                             |
|                         | < Back Next > Finish Cancel |

3. Please manually enter the Username/Password provided by your ISP. Then click **Next** for viewing summary of such connection.

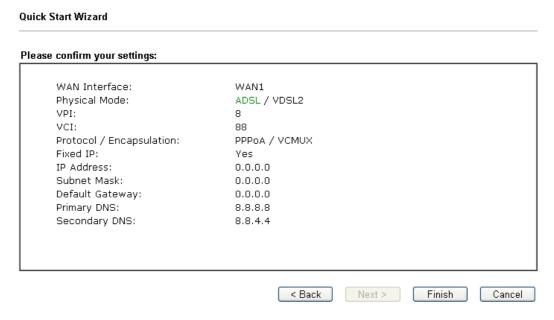

- 4. Click Finish. A page of Quick Start Wizard Setup OK!!! will appear. Then, the system status of this protocol will be shown.
- 5. Now, you can enjoy surfing on the Internet.

#### MPoA / Static or Dynamic IP

1. Choose WAN1 as WAN Interface and click the Next button; you will get the following page. Choose MPoA / Static or Dynamic IP as the protocol.

| t to Internet WAN 1         |                               |
|-----------------------------|-------------------------------|
| Protocol                    | MPoA / Static or Dynamic IP 💌 |
| For ADSL Only:              |                               |
| Encapsulation               | 1483 Routed IP LLC            |
| VPI                         | 8 Auto detect                 |
| vci                         | 88                            |
| Fixed IP                    |                               |
| IP Address                  | 192.168.1.52                  |
| Subnet Mask                 | 255.255.255.0                 |
| Default Gateway             | 192.168.1.11                  |
| Primary DNS                 | 8.8.8.8                       |
| Second DNS                  | 8.8.4.4                       |
| VLAN Tag insertion (ADSL):  | Disable V                     |
| VLAN Tag insertion (VDSL2): | Disable v                     |

2. Please type in the IP address/mask/gateway information originally provided by your ISP. Then click **Next** for viewing summary of such connection.

| WAN Interface:            | WAN1           |
|---------------------------|----------------|
| Physical Mode:            | ADSL / VDSL2   |
| VPI:                      | 8              |
| VCI:                      | 88             |
| Protocol / Encapsulation: | 1483 Route LLC |
| Fixed IP:                 | Yes            |
| IP Address:               | 192.168.1.52   |
| Subnet Mask:              | 255.255.255.0  |
| Default Gateway:          | 192.168.1.11   |
| Primary DNS:              | 8.8.8.8        |
| Secondary DNS:            | 8.8.4.4        |

- 3. Click Finish. A page of Quick Start Wizard Setup OK!!! will appear. Then, the system status of this protocol will be shown.
- 4. Now, you can enjoy surfing on the Internet.

# 6. Customer Service

If the modem still cannot work correctly after trying many efforts, please contact your dealer for further help right away. For any questions, please feel free to send e-mail to support@draytek.com.